## **RM Unify – Signing in from Home**

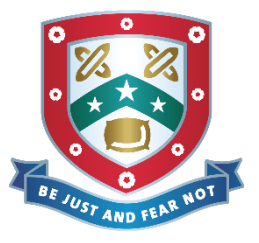

*Please follow this guide to log in to RM Unify at home.*

*Any student who can log on to a computer in the school building, has an account to log in to RM Unify.*

**IMPORTANT: Please do not search Google for RM Unify. As RM Unify is in use at hundreds of schools in the country, this brings up a generic login page and not our school specific login page.** Please follow the steps below to sign in to our Pudsey Grangefield login page.

## **To log in to RM Unify.**

- 1. Go to our school website [\(www.pudseygrangefield.co.uk](http://www.pudseygrangefield.co.uk/) or google Pudsey Grangefield School).
- 2. Click on the Gold Button in the top right for RM Unify:

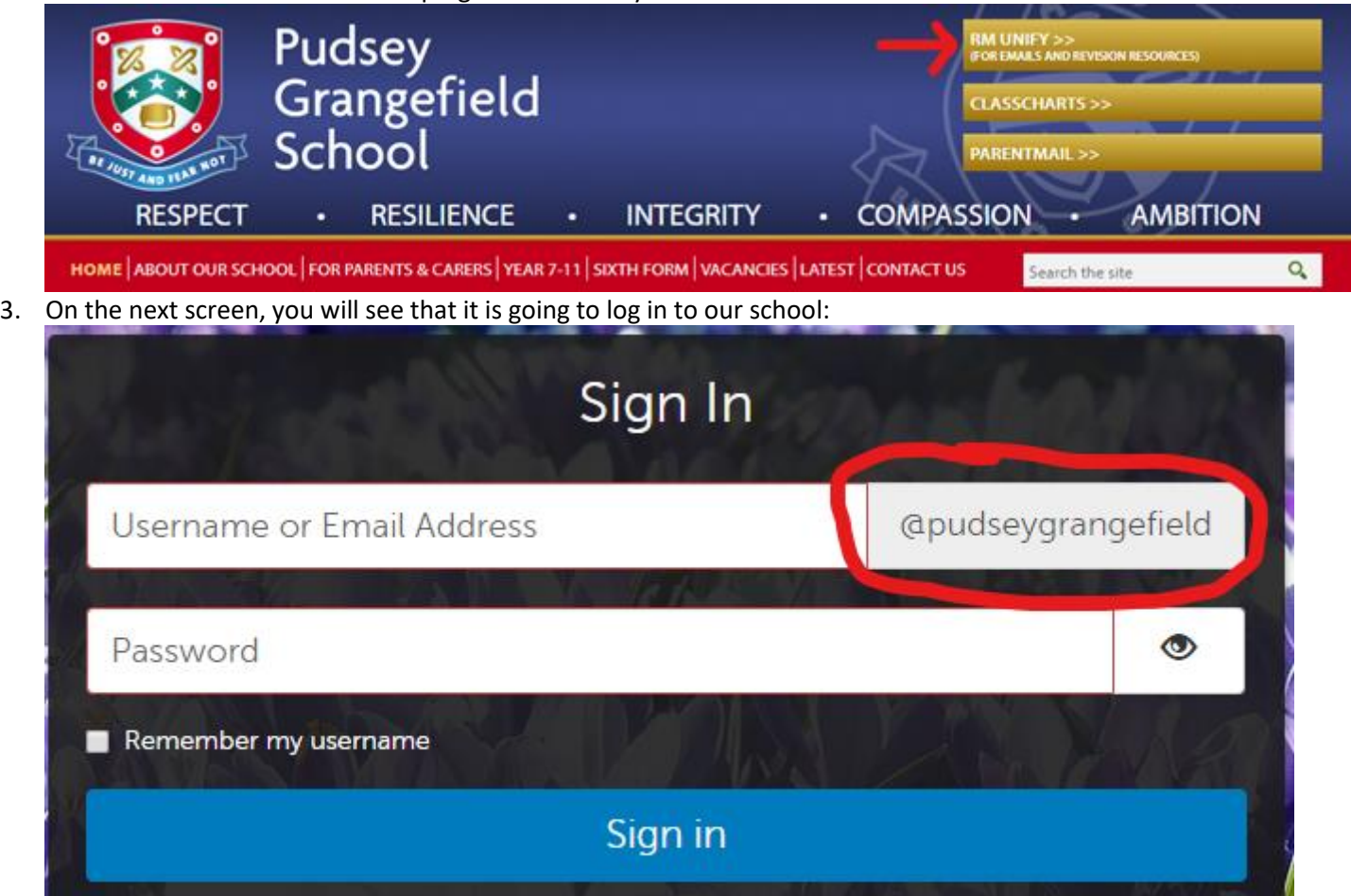

4. The student simply types their username and password as if they were logging in to a school computer. *They should not type their email address, it doesn't need @pudseygrangefield.co.uk on the end of it – so just smithj01 for example.*

They type this exactly as they would if they were logging on to a computer in school.

Username should be 6 letters of surname, first initial, then 01 if they are the first of this kind in school. Thomas Johnstone for example would be johnstt01. Their password is the one they type in school to log on to a computer.

Once logged in, you have access to school emails, Google Drive, Google Classroom and more.